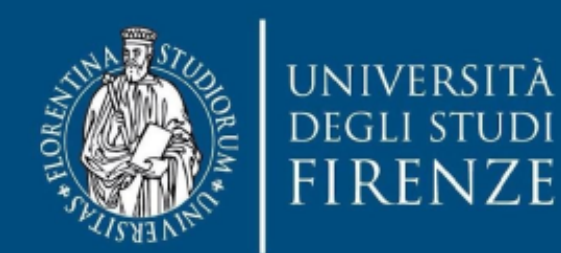

# Nuovo sistema di valutazione dei Nulla Osta per l'accesso ai CdLM

# **GUIDA PER I DOCENTI**

Copyright ©2023 Università degli Studi di Firenze - Versione 1.0 MAGGIO 2023

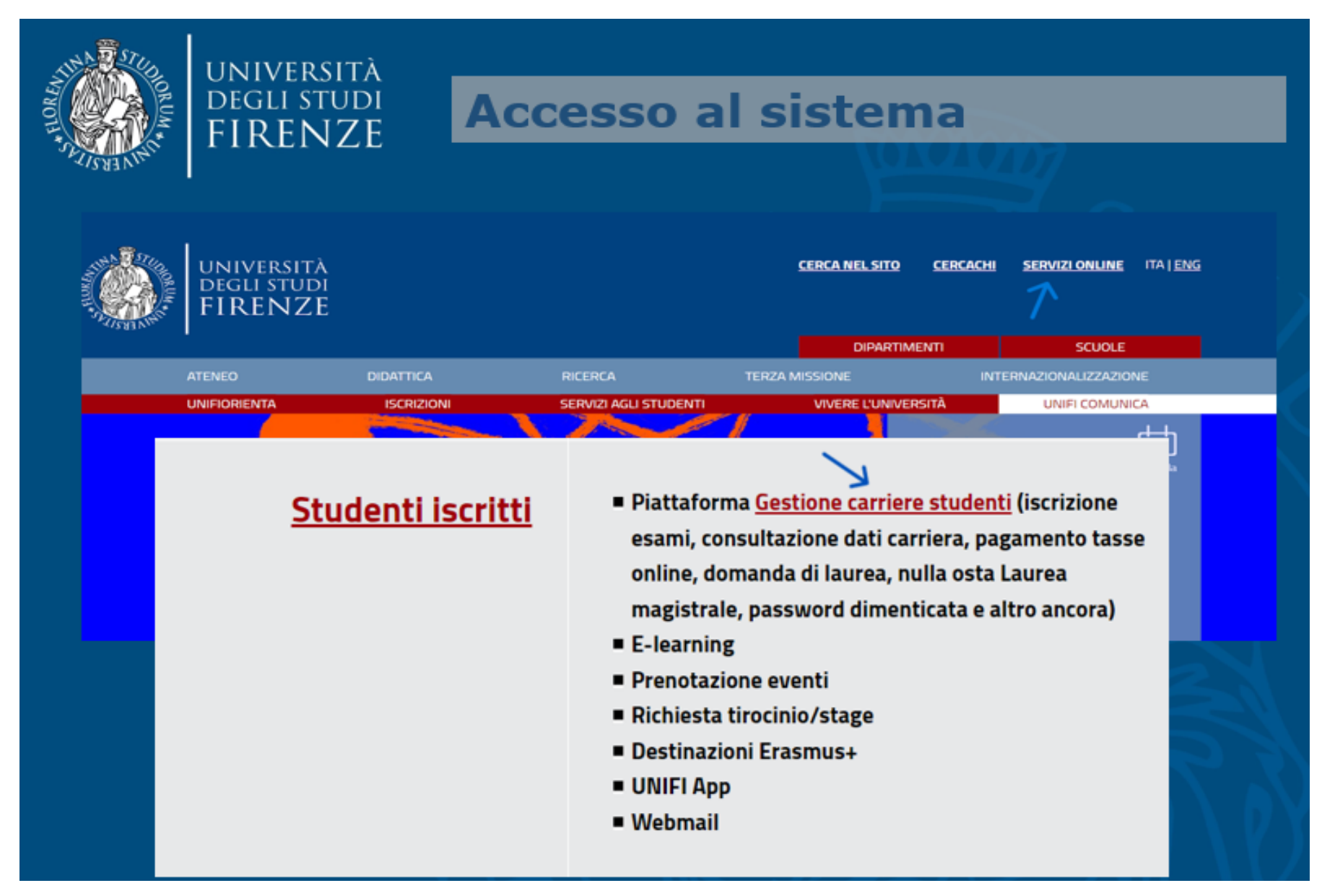

Dalla Home page di Ateneo selezionare la voce **[SERVIZI](https://www.unifi.it/vp-10028-servizi-online.html) ONLINE**, quindi cliccare su **Studenti iscritti** e selezionare **[Gestione](https://studenti.unifi.it/auth/Logon.do?EnableRwd=1) carriere studenti**. **Effettuare l'accesso con le proprie credenziali dei S.O.L. di Ateneo**.

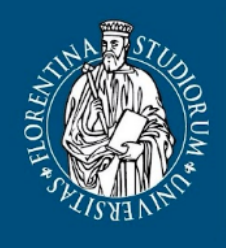

# università<br>degli studi<br>FIRENZE

# **Accesso al sistema**

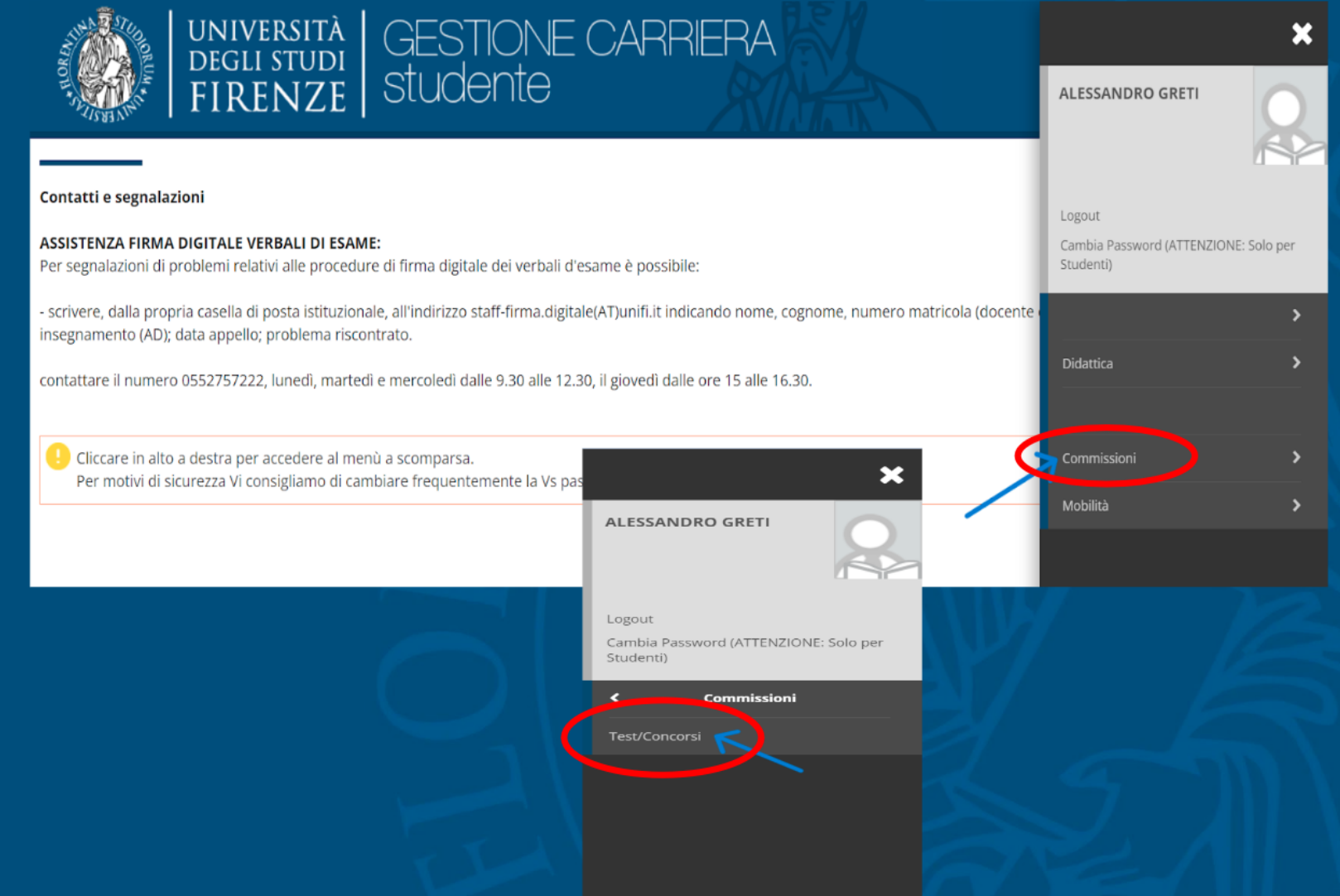

Dalla *Ho m e page* personale d e i S O L docenti, attraverso i l tasto *Menù* collocato in alto a destra - si dovrà selezionare l a funzione **<u>commissioni</u> e** cliccare poi su **Te s t/ C o n c o r s i**.

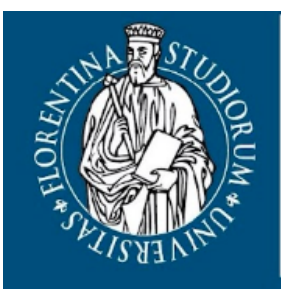

### **UNIVERSITÀ DEGLI STUDI** FIRENZE

# **Scelta Commissione/Concorso**

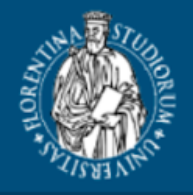

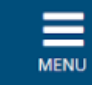

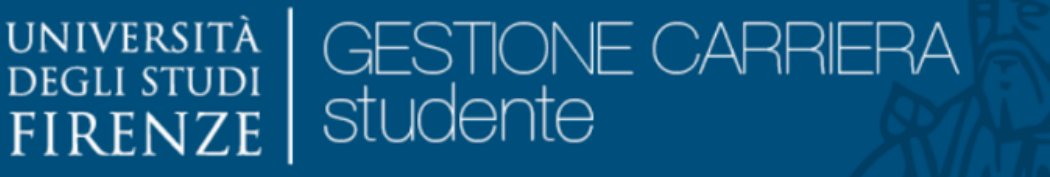

## Commissioni concorsi

Elenco delle commissioni dei concorsi di cui si fa parte.

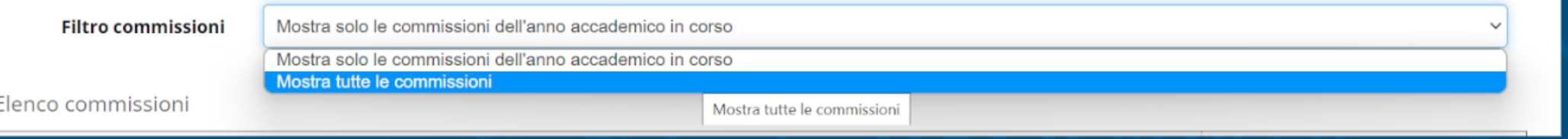

Dal menu a tendina **Filtro commissioni** è possibile scegliere due modalità di visualizzazione:

- visualizzare le commissioni dell'anno accademico in corso,

oppure

- visualizzare tutte le commissioni.

*N.B.*: Prima dell'inizio del nuovo anno accademico si consiglia di selezionare dal menu a tendina il valore "Mostra tutte le commissioni".

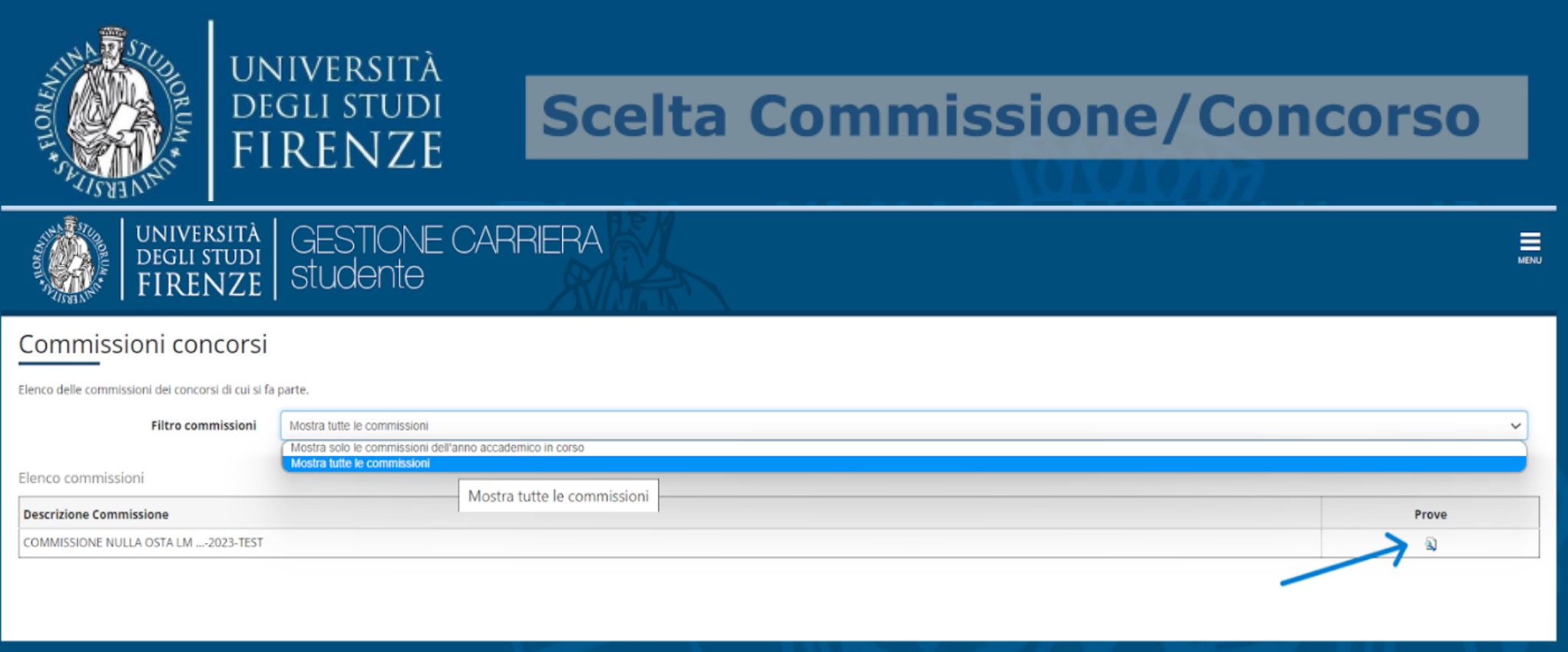

Eseguita la scelta, nella parte sottostante la voce "Elenco commissioni" viene mostrata la lista delle Commissioni di valutazione delle quali si fa parte.

Per ogni Commissione, cliccando sull'icona **DE di presente sotto la colonna Prove**, si accede alla pagina contenente il riepilogo di tutti i concorsi di valutazione cui è associata la singola Commissione.

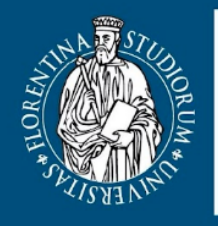

# **Gestione valutazione**

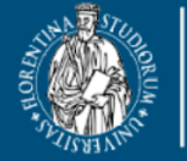

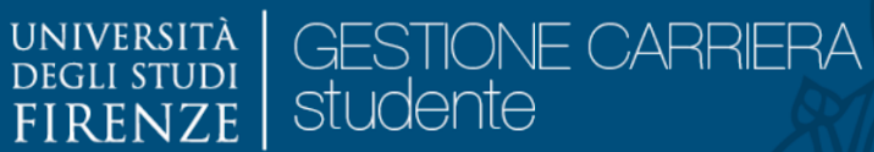

#### Flenco Concorsi/Turni

Elenco dei concorsi su cui si può effettuare la valutazione.

**UNIVERSITÀ DEGLI STUDI** 

**FIRENZE** 

Elenco concorsi/turni

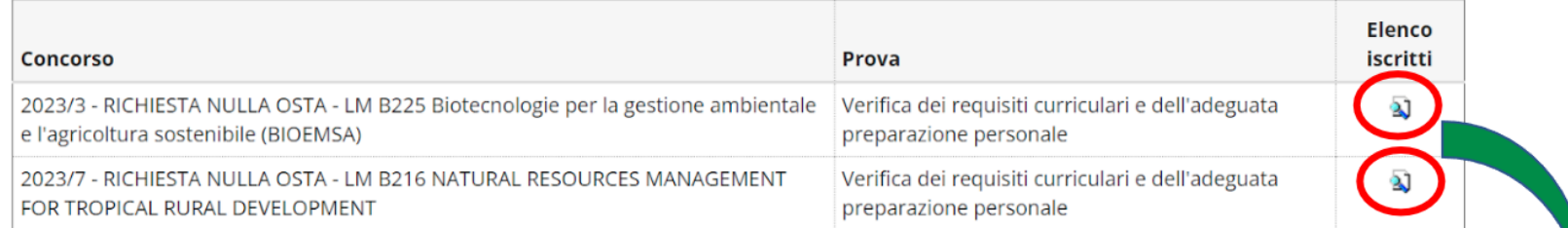

#### Torna all'elenco delle commissioni

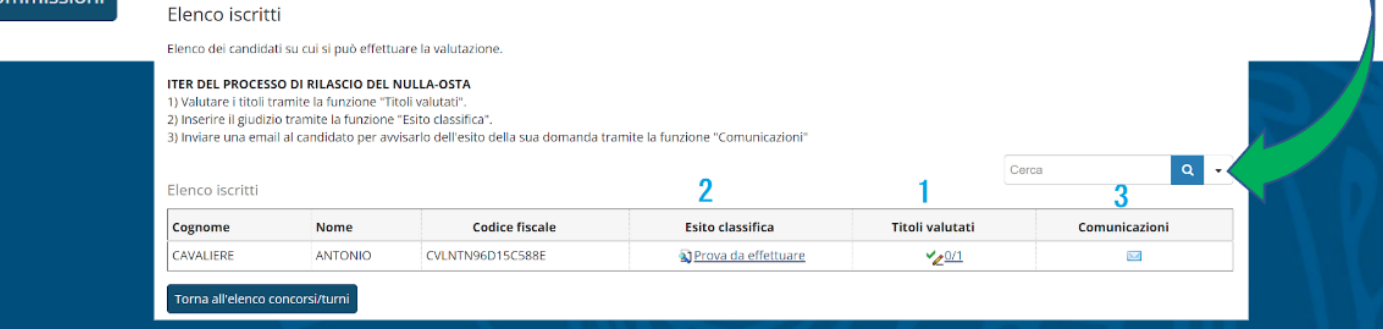

Si viene così indirizz a alla pagina *Elenc* Elenco *Concorsi* nella quale sono visualizzabili i concorsi cui è associa t a la commissione scelt a in precedenza.

Cliccando sull'icona  $\mathbf{a}$ presen t e in corrispondenz a della voce "**Elenc o iscritti**" di ogni concorso , si accede all'elenc o dei candidati che hanno fatto richies t a di nulla osta per la relativa LM.

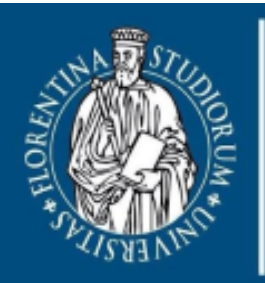

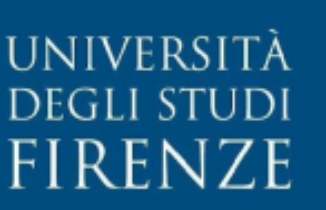

# **Gestione valutazione**

#### Elenco iscritti

Elenco dei candidati su cui si può effettuare la valutazione.

#### ITER DEL PROCESSO DI RILASCIO DEL NULLA-OSTA

1) Valutare i titoli tramite la funzione "Titoli valutati".

2) Inserire il giudizio tramite la funzione "Esito classifica".

3) Inviare una email al candidato per avvisarlo dell'esito della sua domanda tramite la funzione "Comunicazioni"

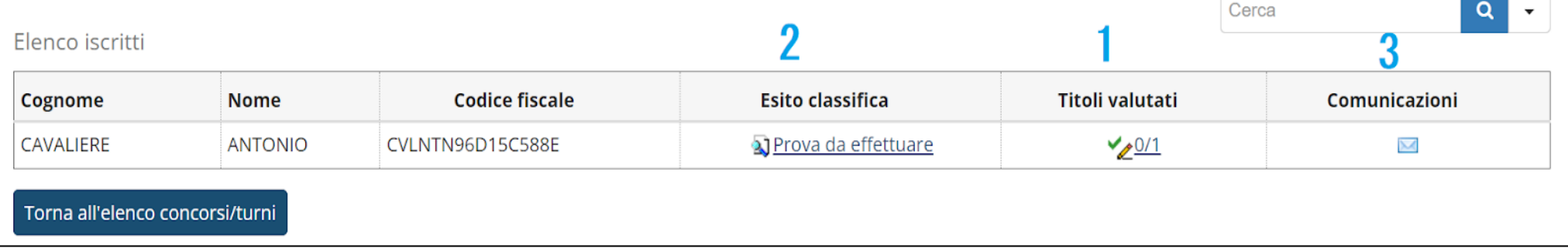

Per ogni candidato si può così dare avvio al processo di valutazione vero e proprio, seguendo l'ordine delle operazioni come indicato, ovvero:

- 1) Valutazione dei titoli **1988** -> Titoli Valutati
- *2) Inserimento dell'esito della valutazione* -> **Esito classifica**
- *3) Comunicazione dell'esito* -> **Comunicazioni**
- 
- -

### **1) VALUTAZIONE DEI TITOLI**

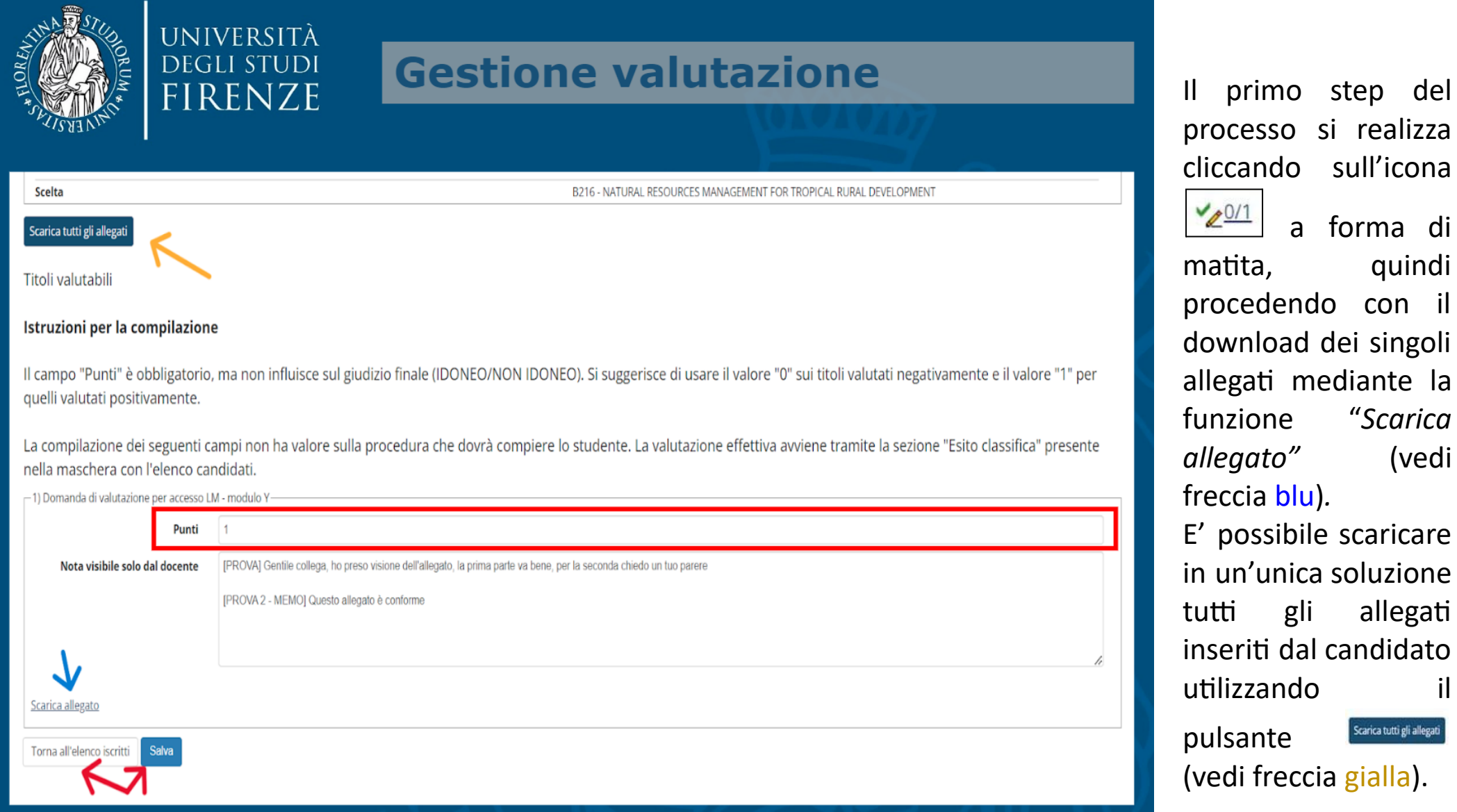

quindi

" *S c a r i c a*

Scarica tutti gli allegati

( v e di

### **1) VALUTAZIONE DEI TITOLI**

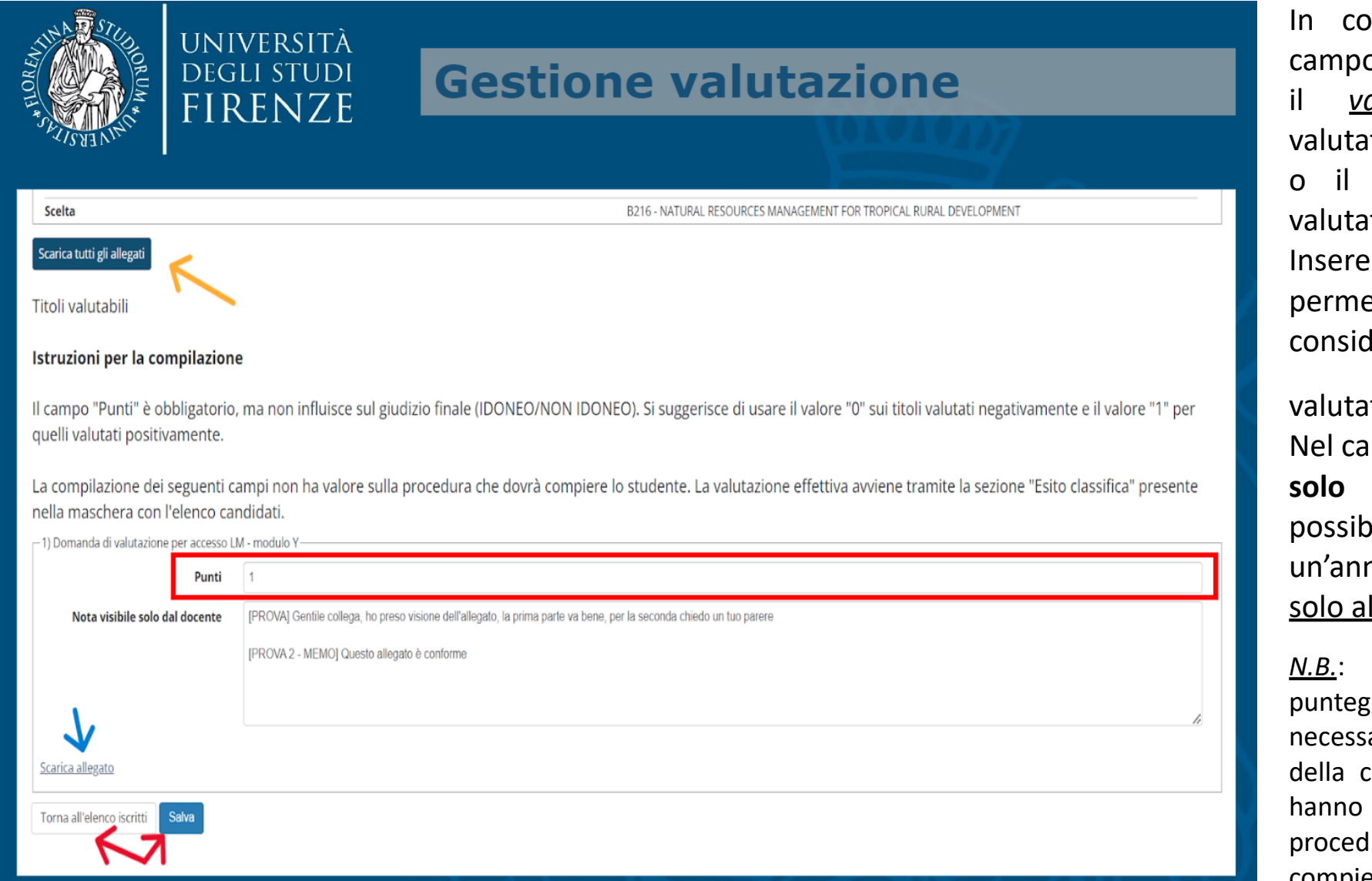

Terminata la valutazione del singolo allegato è necessario cliccare su **"Salva"** per acquisire le modifiche compiute. Invece, cliccando su "Torna all'elenco iscritti" le note e il punteggio inserito non saranno salvati.

In corrispondenza del o "**Punti**" indicare a*lore 0* [titolo to negativamente] valore 1 [titolo to positivamente]. ndo un valore si ette al sistema di lerare l'allegato Titoli valutati valutato <u>veur</u> .

Nel campo "**Nota visibile solo dal docente**" è pile inserire notazione visibile lla commissione.

*N.B.*: L'inserimento del ggio e della nota sono ari ai fini del lavoro commissione ma non valore sulla lura che dovrà compiere lo studente. Il giudizio effettivo/finale viene inserito tramite la funzione "Esito classifica".

### **2) ESITO DEL GIUDIZIO**

Il secondo step del processo si realizza inserendo il giudizio per ogni candidato. L'utente dovrà quindi procedere cliccando sull'icona

Prova da effettuare

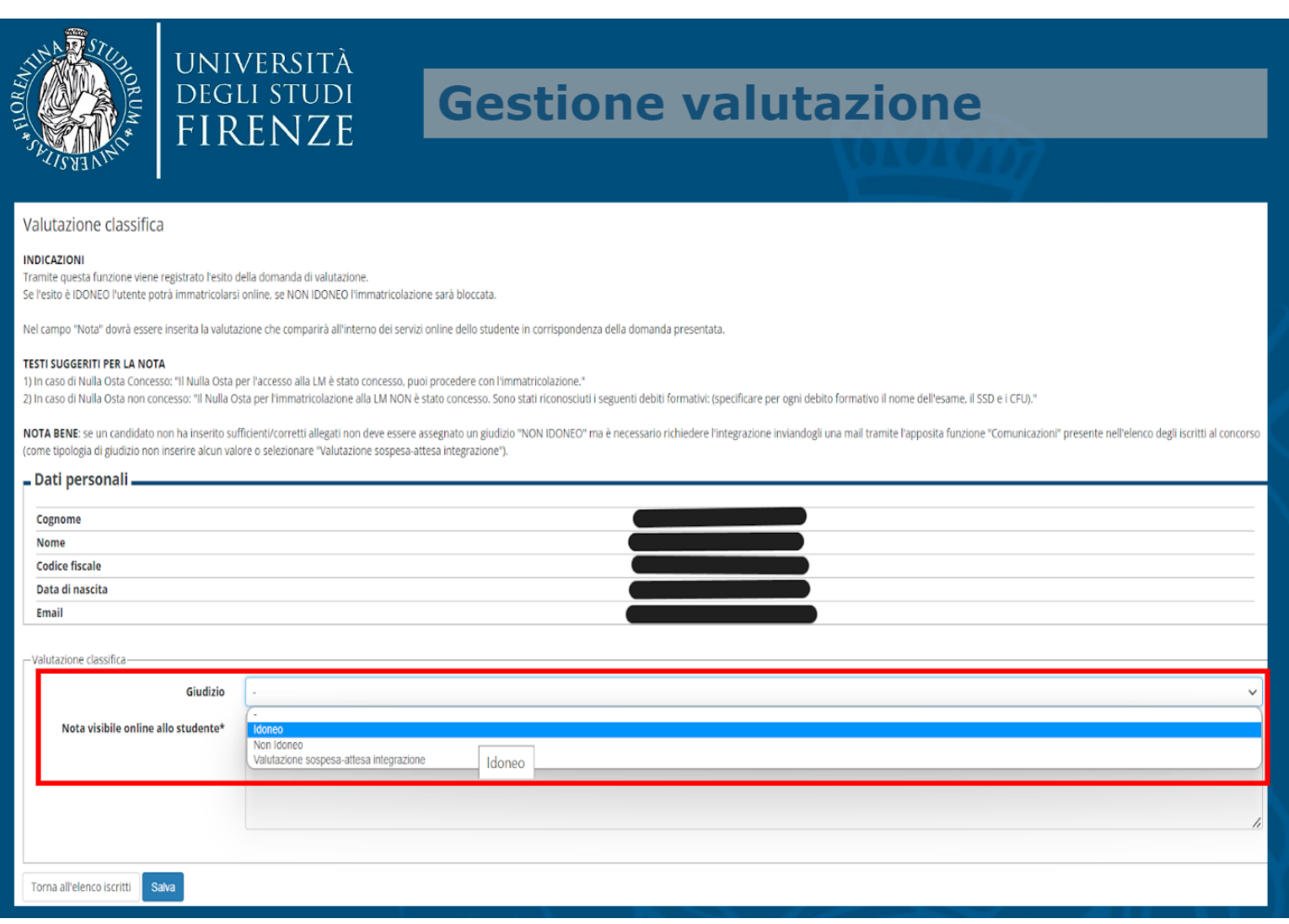

presente in corrispondenza della colonna "**Esito classifica**".

Il menù a tendina "**Giudizio**" propone 3 valori:

*- Idoneo*: al candidato viene concesso il nulla osta e può, quindi, procedere con l'immatricolazione **(N.B.: tale azione equivale al rilascio del nulla osta)**;

*Valutazione sospesa/attesa integrazione*: la documentazione inserita dal candidato è incompleta o errata;

[N.B.: dall'apposito comando "*Comunicazioni*" sarà possibile richiedere al candidato di integrare la documentazione].

*- Non idoneo*: il candidato non ha i requisiti necessari per l'immatricolazione. Si dovrà, pertanto, indicare al candidato la necessità di colmare i debi formativi riconosciuti, prima di poter presentare una seconda richiesta di rilascio nulla osta attraverso un 'concorso di recupero'.

### **2) ESITO DEL GIUDIZIO**

Oltre al "Giudizio" è altresì necessario valorizzare il campo "**Nota visibile online allo studente**" **(campo obbligatorio)**.

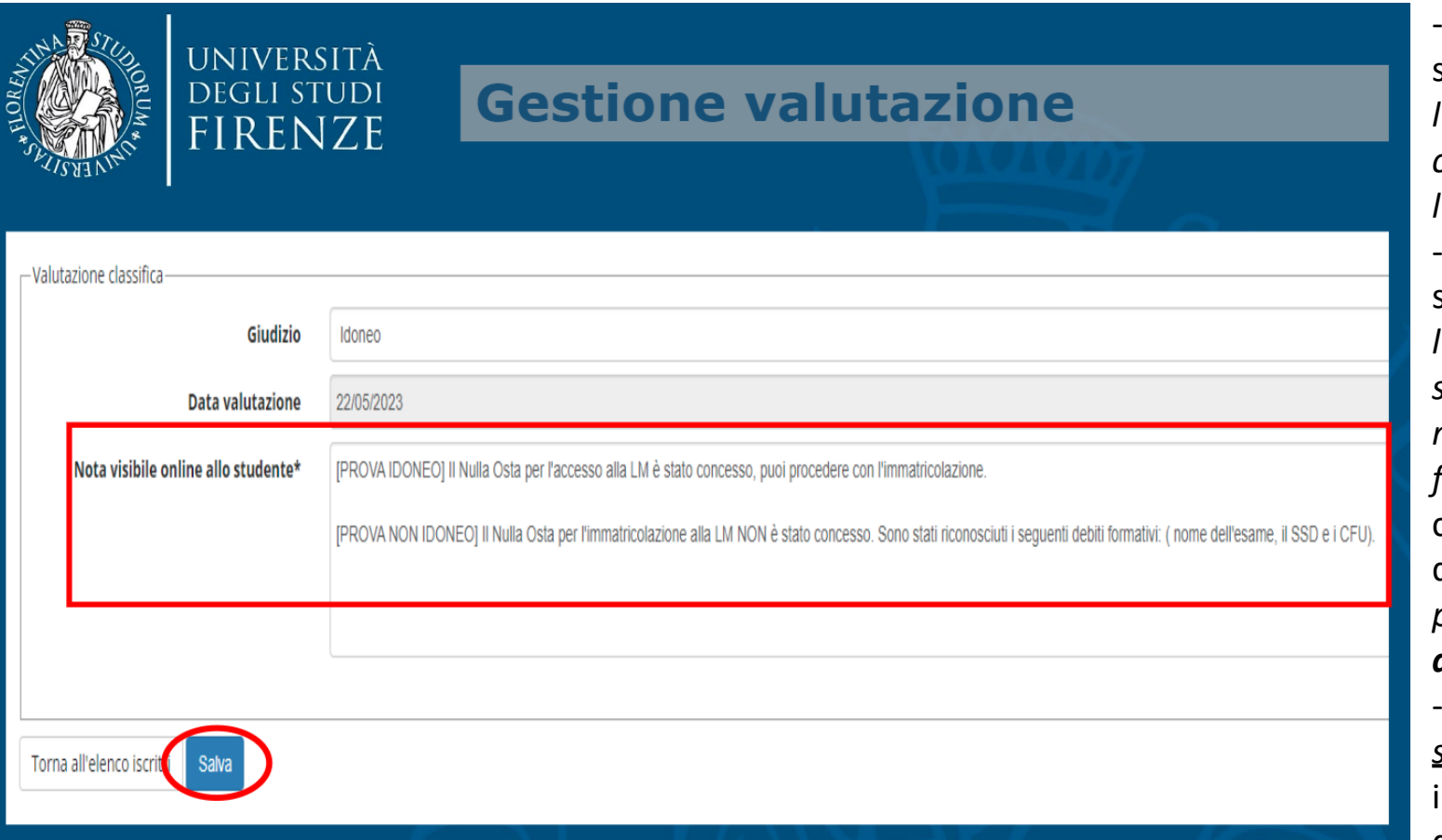

-> esito *"Idoneo"*: il testo suggerito è "*Il Nulla Osta per l'accesso alla LM è stato concesso, puoi procedere con l'immatricolazione*".

-> esito *"Non idoneo"*: il testo suggerito è "*Il Nulla Osta per l'immatricolazione alla LM NON è stato concesso. Sono sta* riconosciuti i seguenti debiti formativi:...". Indicare, per ogni corso singolo utile a colmare il debito, il *Codice dell'esame* (*se possibile*), la *Denominazione dell'esame,* il *SSD* e i *CFU*.

-> esito *"Valutazione sospesa/aesa integrazione"*: indicare quali sono i documen da aggiungere o sostituire.

Eseguito l'inserimento del giudizio finale e della nota destinati al candidato, cliccare sul pulsante **SALVA**.

Dopo il salvataggio il sistema valorizza in automatico il campo "Data valutazione".

**N.B.**: Al salvataggio dei dati, il giudizio e la nota inseriti dalla commissione saranno immediatamente visibili dallo studente nei suoi servizi online.

### **3) COMUNICAZIONE DELL'ESITO**

Il terzo ed ultimo step del processo consiste nell'invio della Comunicazione al candidato; per accedere alla maschera specifica,

cliccare sull'icona presente in corrispondenza della voce "**Comunicazioni**". Sarà sufficiente inserire il testo nell'apposito campo "*Note per il candidato*" e cliccare sul pulsante .

N.B.: Il sistema invierà la comunicazione dalla mail istituzionale del docente a quella del candidato.

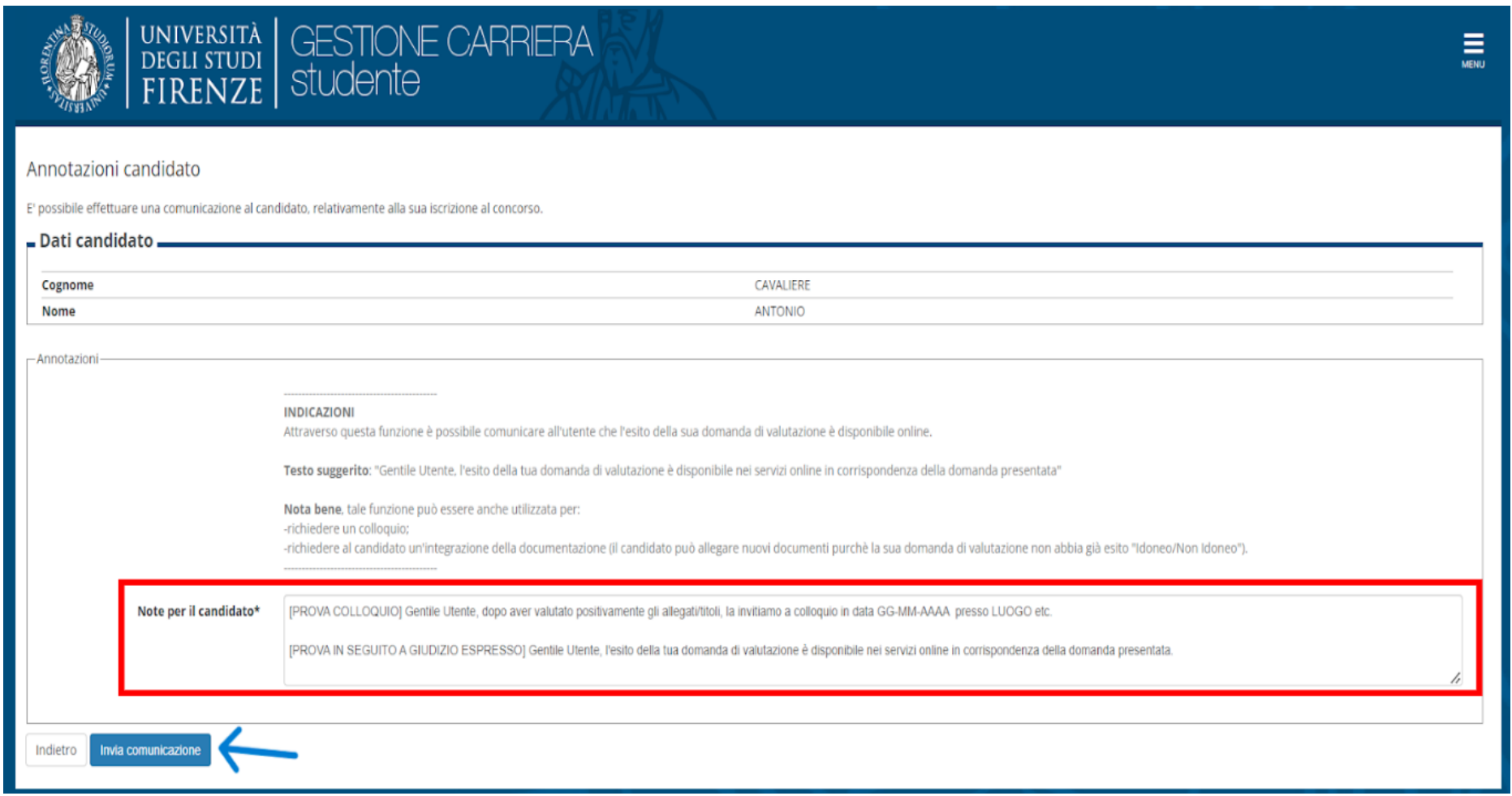

Alla fine dell'intero processo di valutazione l'interfaccia dovrebbe risultare simile all'immagine seguente:

- **- esito classifica Presente (Idoneo o Non Idoneo);**
- **- toli valuta (1/1, 2/2, ecc.);**
- **- casella comunicazioni con la freccia verde** [a segnalare che è stato effeuato l'invio di una comunicazione].

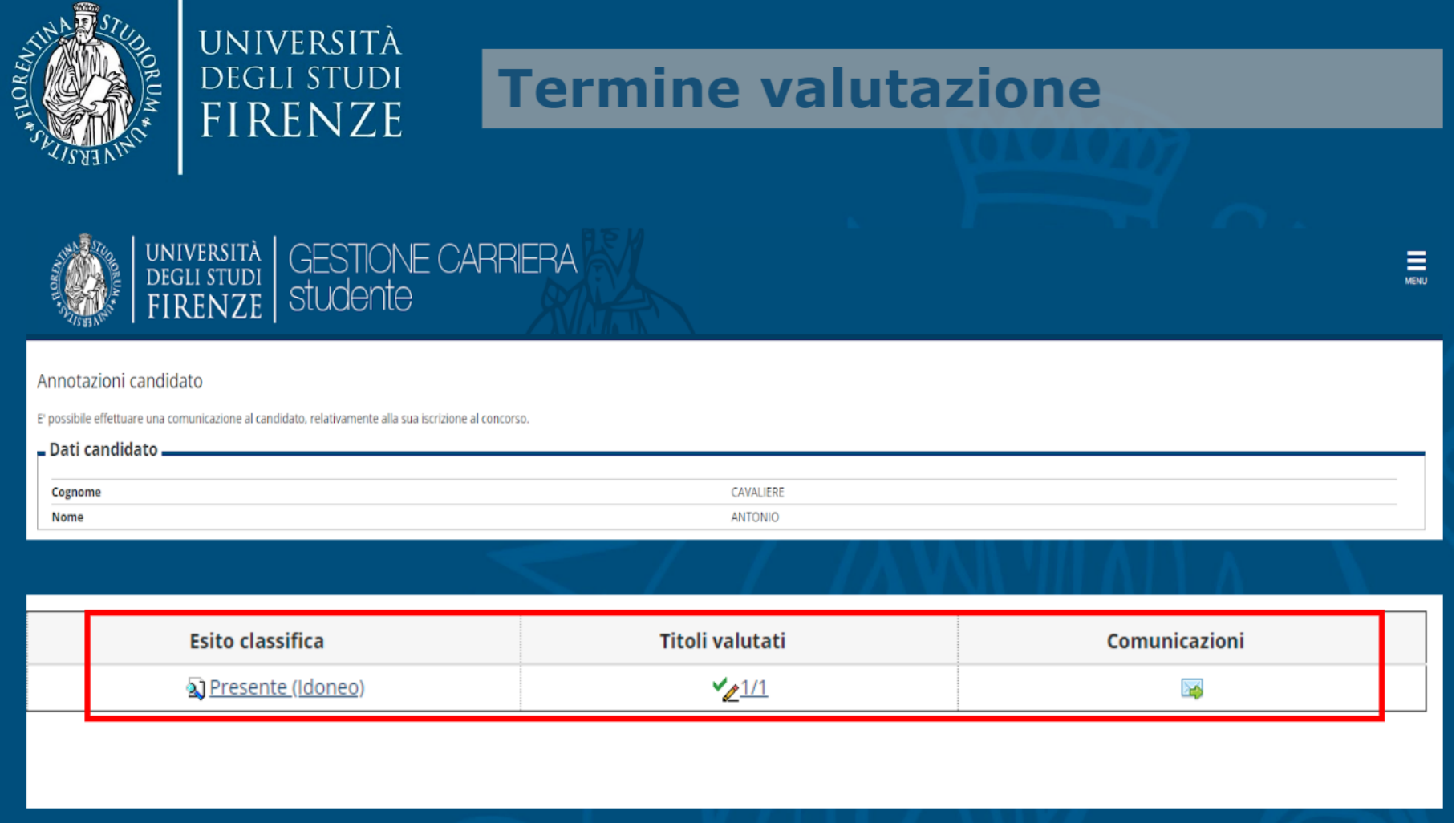

#### **CONTATTI E SEGNALAZIONI**

Eventuali problematiche relative al servizio potranno essere segnalate alla casella di funzione della Scuola che coordina le attività didattiche del singolo Corso di Laurea Magistrale.